## **Информационная система управления ресурсами медицинских организаций Тюменской области**

## **ПОЛЬЗОВАТЕЛЬСКАЯ ИНСТРУКЦИЯ**

**СЭМД «Контрольная карта диспансерного наблюдения»**

г. Тюмень 2024 г.

## **1 Термины и определения**

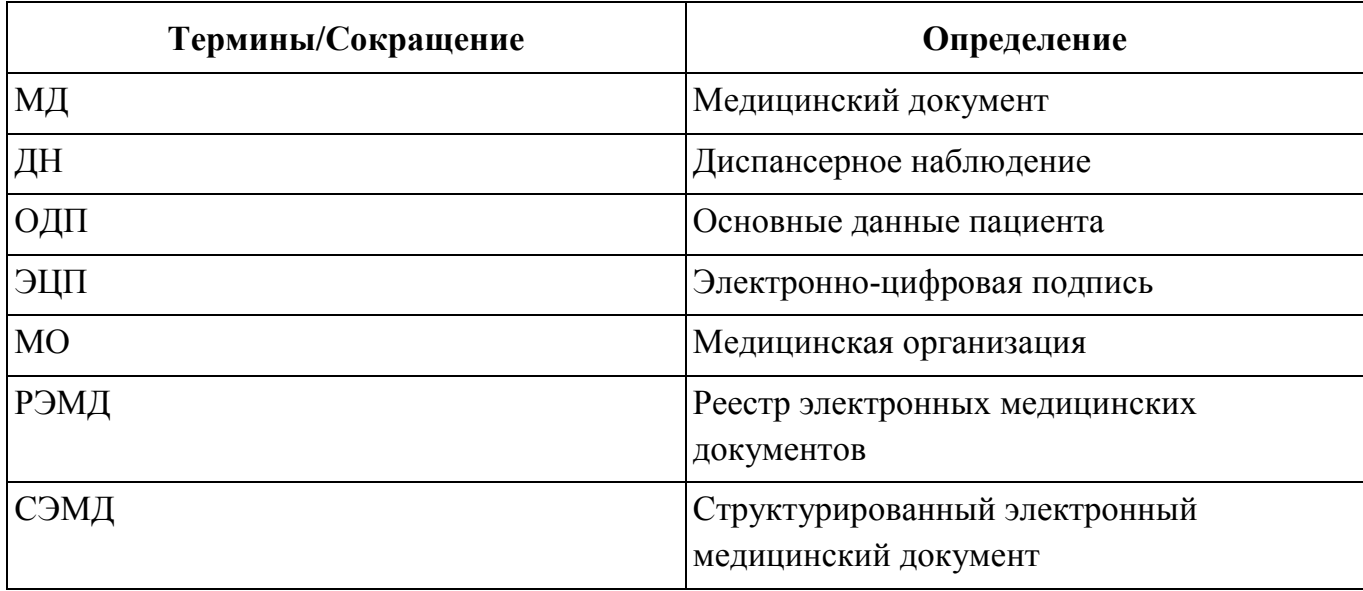

## **2 Пользовательская инструкция**

Пользователю необходимо войти в базу, далее перейти в подсистему «Контроль исполнения», далее перейти по ссылке «АРМ Врача Поликлиника» (рис. №1), на форме АРМ врача переходим на вкладку «Приемы», далее переходим по значку «Диспансерное наблюдение» - Распределенный просмотр» (рис. №2).

| Маркетинг<br>Оговоры и<br>павноя<br>Ξ<br>взаиморасчеть                                                        | Медицинская организация<br>информация                                          | $\overline{2}$<br>Регистратура<br>Нормативно-справочная | Пистки<br>нетрудоспособности                                     | Родовые сертификаты<br>冟 | Контроль исполнения                                                             | Автоматизир<br>торговая точ |
|----------------------------------------------------------------------------------------------------|--------------------------------------------------------------------------------|---------------------------------------------------------|------------------------------------------------------------------|--------------------------|---------------------------------------------------------------------------------|-----------------------------|
|                                                                                                    |                                                                                |                                                         |                                                                  |                          | Поиск (Ctrl+F)                                                                  | ඹි ×<br>$\,$ $\,$ $\,$      |
| Сменное задание                                                                                               | Диспансерный учет                                                              |                                                         | Отчеты                                                           |                          |                                                                                 |                             |
| <b>АРМ врача Поликлиника</b>                                                                                  | Диспансерное наблюдение                                                        |                                                         | Дополнительные отчеты                                            |                          |                                                                                 |                             |
| Журнал физиотерапии                                                                                           | Регистры хронических заболеваний                                               |                                                         | Мониторинг оказания неотложной помощи                            |                          |                                                                                 |                             |
| Открыть органайзер пациента                                                                                   | МО-Профиль-Регистр                                                             |                                                         | Отчет планирование госпитализации                                |                          |                                                                                 |                             |
| Список маршрутных листов                                                                                      | Регистрация соответствия регистров диспансеризации и диагнозов                 |                                                         | Отчет по пациентам, для которых создано Заключение ГВС           |                          |                                                                                 |                             |
| Направления                                                                                                   | Планы лечения ДУ                                                               |                                                         | Паспорт врачебного участка (педиатрический)                      |                          |                                                                                 |                             |
| Отчеты по контролю исполнения                                                                                 | Регистр-Диагноз                                                                |                                                         | Паспорт врачебного участка (терапевтический)                     |                          |                                                                                 |                             |
| Тест иммунопрофилактики                                                                                       | Регистрация соответствия планов лечения и диагнозов<br>Лиагнозы- Планы печения |                                                         | Просмотр истории болезни<br>Регламентированный отчет форма 060/у |                          |                                                                                 |                             |
| Рисунок 1 - переход по ссылке «АРМ врача Поликлиника»<br>Время начала приема: 1<br>$\leftarrow$ $\rightarrow$ |                                                                                |                                                         |                                                                  |                          |                                                                                 |                             |
|                                                                                                    |                                                                                |                                                         |                                                                  |                          |                                                                                 | $\vdots$ $\times$           |
| Обычный<br>Интерфейс: Компактный<br>Исполнители:                                                              | CM <sub>T</sub>                                                                |                                                         | $\bullet$ $\alpha$ Дата приема: 2<br>l e Li                      | Изменить форму.          |                                                                                 |                             |
| Запросы ТМК<br>Общие документы Медицинская карта<br>Приемы<br>Список пашлентов                                | Диспансеризация<br>Текущие дела                                                |                                                         |                                                                  |                          |                                                                                 |                             |
| ら画<br>T<br>Просмотр документа<br>ŵ                                                                            | F-<br>$\ddagger$ .<br><b>TMD</b><br>$BMI -$<br>ê                               | <b>B</b><br>ä                                           | Показывать архивные данные<br>Санаторно курортная карта          | 胤<br>۰                   | Chucok MA<br>$\mathbf{Q}$<br>ЦЭМК                                               | Еще -                       |
| $\uparrow$<br>埋<br>c<br>$\circledR$<br>Открыть случай<br>Добавить посещение                                   | Закрыть случай<br>Дистанционное сопровождение -                                | Комплексный план лечения                                | дать карту учета диспансеризации                                 | Схемы АРВТ               |                                                                                 |                             |
| Статус и вид документа                                                                                        | Основной исполнитель<br>Дата приема                                            | <b>••</b> Распределенный просмотр                       | Соглашение                                                       |                          | Информация по пациенту из текущей организации                                   |                             |
| ⊕ 225784580 от 28.02.22, Амбулаторный случай                                                                  | 28.02.2022 - 28.02.2022<br>Дата карты:                                         | Схемы лечения АРВТ                                      |                                                                  |                          | Основной диагноз:Субклинический гипотиреоз вследствие<br>йодной недостаточности |                             |
| ⊕ 225775283 от 24.02.22. Амбулаторный случай                                                                  | 24.02.2022 - 24.02.2022<br>Дата карты:                                         | 1.1.3.005                                               | Диагноз: S20.2                                                   |                          | Листков нетрудоспособности по данному случаю нет.                               |                             |
| $\odot$ 10000218008821 от 18.02.22, Медицинская карта стационарного больного                                  | 18.02.2022 - 18.02.2022<br>Дата карты                                          |                                                         | Диагноз:                                                         |                          | Флюорография не пройдена!!!                                                     |                             |
| ⊕ 215611582 от 21.12.21, Амбулаторный случай                                                                  | 21.12.2021 - 21.12.2021<br>Дата карты                                          | 1.1.3.005                                               | Диагноз: Е02                                                     |                          | Онкоскрининги текущего года                                                     |                             |
| ⊕ 215556758 от 03.12.21, Амбулаторный случай                                                                  | 03.12.2021 - 03.12.2021<br>Дата карты                                          | 1.1.3.185                                               | Диагноз: U09.9                                                   |                          | Запланированных онкосринингов: 3<br>Есть подозрение: 0                          |                             |

*Рисунок 2 – переход на форму списка « Диспансерное наблюдение»*

Также можно перейти в «Диспансерное наблюдение» следующим способом: войти в базу, далее перейти в подсистему «Контроль исполнения», далее перейти в раздел «Диспансерный учет», перейти по ссылке «Диспансерное наблюдение» (рис. №3).

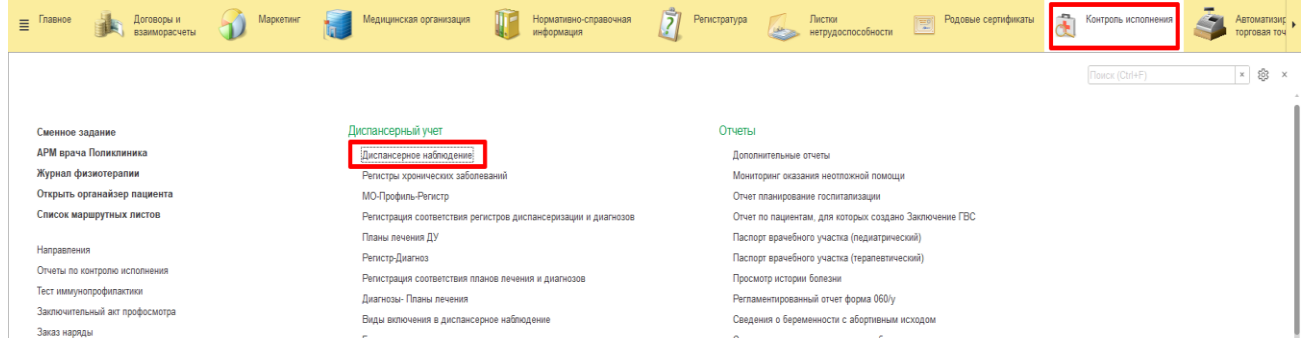

*Рисунок 3 – переход по ссылке «Диспансерное наблюдение»*

Далее создаём документ «Диспансерное наблюдение» (рис. №4, №5). Заполняем необходимые поля и выделенные красным обязательные поля (ФИО пациента, дата рождения и случай подтягиваются автоматически), затем нажимаем кнопку «Провести и закрыть». На основании документа ДН формируется СЭМД «Контрольная карта диспансерного наблюдения», т.е. при постановке пациента на диспансерное наблюдение либо перепроведении документа «Диспансерное наблюдение» создается СЭМД «Контрольная карта диспансерного наблюдения», СЭМД не перезаписывается, а создается новый.

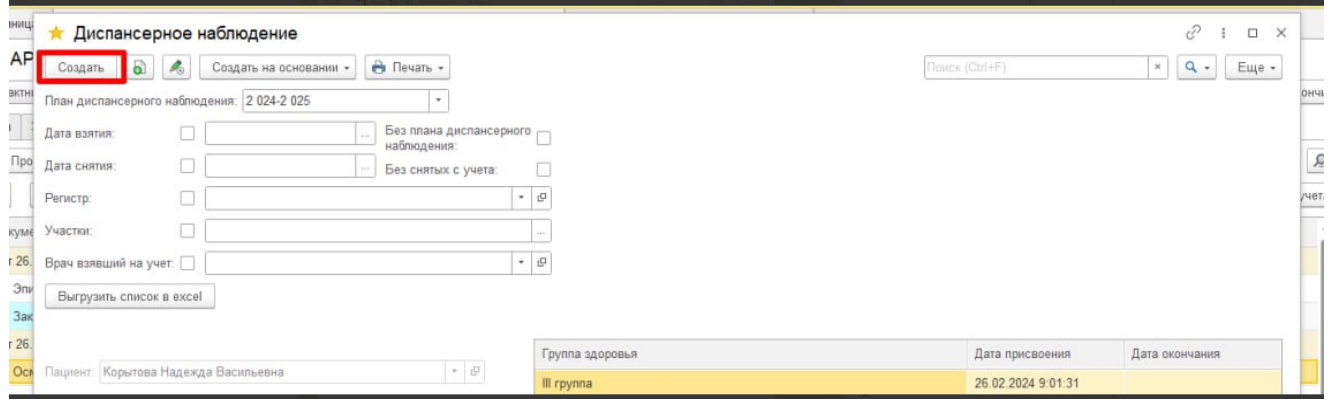

*Рисунок 4 – создание документа «Диспансерное наблюдение»*

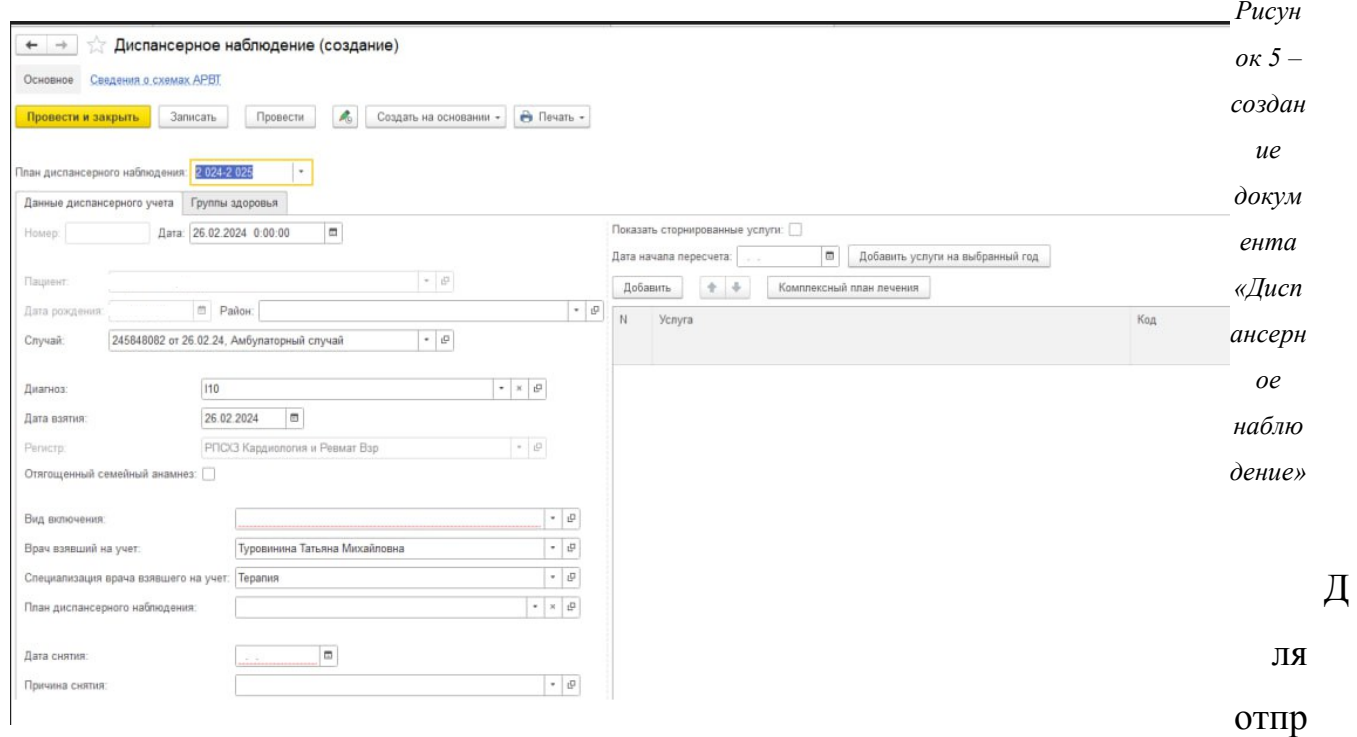

авки СЭМД «Контрольная карта диспансерного наблюдения» обязательным является подписание документа «Диспансерное наблюдение» электронной подписью врача + подписью МО.

«Диспансерное наблюдение» Подпись документа осуществляется стандартным способом (рис. №6, рис. №7).

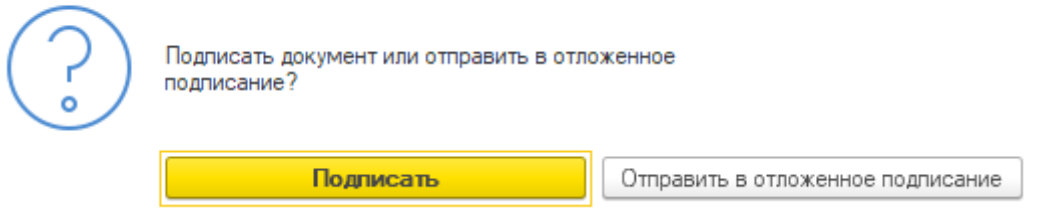

Рисунок 6 - подписание документа/отправка документа в отложенное подписание

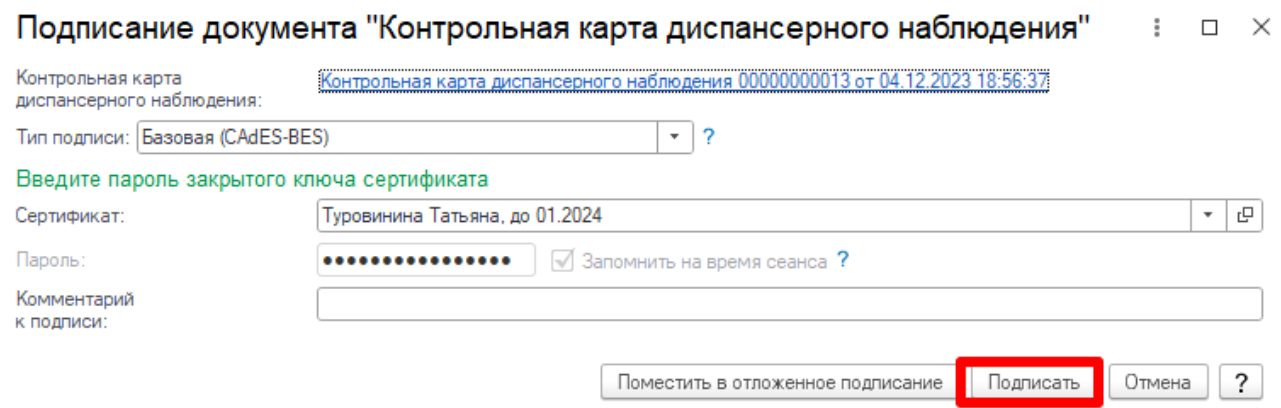

В случае, если пользователь поместил документ в отложенное подписание, то необходимо перейти в подсистему «Главное» - «Дополнительные обработки» - «Массовое подписание МД» (рис. №8, №9).

| $\equiv$ $\boxed{\ }$ Главное<br>业 | $\mathbf{\Omega}$<br>Маркетинг<br>Договоры и<br>взаиморасчеты | 园<br>Медицинская организация | <b>Нормативно-справочная</b> | $\left[\begin{matrix} 1 \\ 2 \end{matrix}\right]$ Регистратура | Листки<br>нетрудоспособности<br>$\rightarrow$ | $\boxed{\boxed{\cdots}$ Родовые сертификаты | Контроль исполнения | <b>Card</b><br>Автоматизир<br>торговая точ |
|------------------------------------|---------------------------------------------------------------|------------------------------|------------------------------|----------------------------------------------------------------|-----------------------------------------------|---------------------------------------------|---------------------|--------------------------------------------|
|                                    |                                                               |                              |                              |                                                                |                                               |                                             | Поиск (Ctrl+F)      | $\times$ 83 $\times$                       |
| Отчеты                             | Сервис                                                        |                              |                              |                                                                |                                               |                                             |                     |                                            |
| Дополнительные отчеты              | <b>APM</b> эксперта                                           |                              |                              |                                                                |                                               |                                             |                     |                                            |
| Прайс-лист                         | * Дополнительные обработки<br>История запоми                  |                              |                              |                                                                |                                               |                                             |                     |                                            |
|                                    | Установка рабочего места по умолчанию                         |                              |                              |                                                                |                                               |                                             |                     |                                            |
|                                    | Действия                                                      |                              |                              |                                                                |                                               |                                             |                     |                                            |
|                                    | Регистрация звонка                                            |                              |                              |                                                                |                                               |                                             |                     |                                            |
|                                    |                                                               |                              |                              |                                                                |                                               |                                             |                     |                                            |
|                                    |                                                               |                              |                              |                                                                |                                               |                                             |                     |                                            |

*Рисунок 8 – Дополнительные обработки*

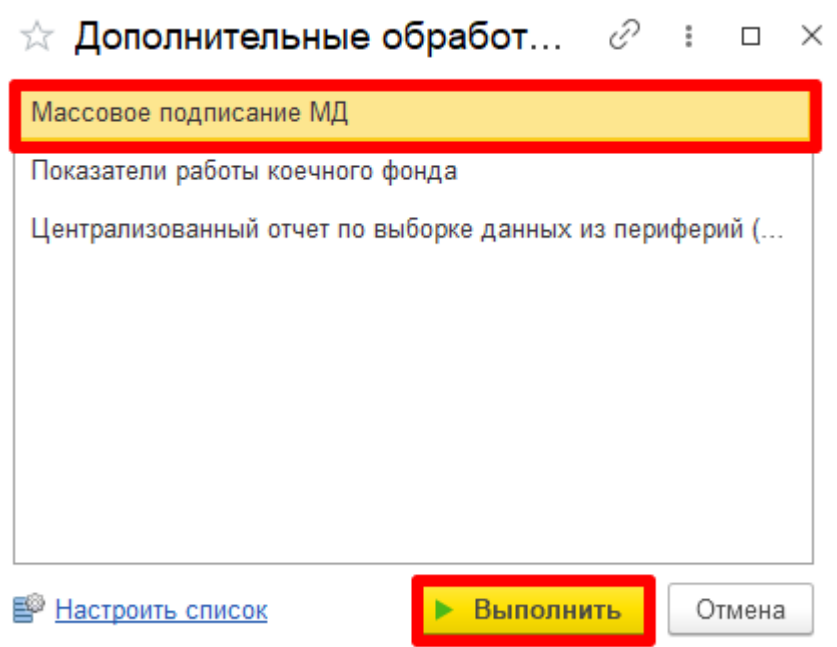

*Рисунок 9 – выбор обработки «Массовое подписание МД»*

На форме «Массовое подписание МД» пользователь указывает период формирования МД, далее переходит на вкладку «Медицинские свидетельства и прочие документы», выбирает тип документа – «Контрольная карта диспансерного наблюдения» и нажимает кнопку отобрать (рис. №10).

| Массовое подписание МД<br>$+$ $\rightarrow$                           |                                                                     |                         | $\mathbf{1}$ $\times$ |
|-----------------------------------------------------------------------|---------------------------------------------------------------------|-------------------------|-----------------------|
| m no: 05.12.2023 0:00:00<br>C: 03.12.2023 0:00:00                     |                                                                     |                         |                       |
| Медицинские свидетельства и прочие документы Направление на МСЭ<br>МД |                                                                     |                         |                       |
| Отобрать                                                              | Подписать Пип документа: Контрольная карта диспансерного наблюдения | $\star$ $\mid$ $\times$ |                       |
| $\bullet$ $\circ$                                                     | Свидетельство о смерти                                              |                         |                       |
| Документ                                                              | Свидетельство о перинатальной смерти                                | Tim MД<br>Запись ВРЭМД  |                       |
|                                                                       | Медицинское свидетельство о рождении                                |                         |                       |
|                                                                       | Льготное лекарственное обеспечение (New!)                           |                         |                       |
|                                                                       | Карта учета диспансеризации                                         |                         |                       |
|                                                                       | Направление                                                         |                         |                       |
|                                                                       | Эпикриз по законченному случаю амбулаторный (тмб)                   |                         |                       |
|                                                                       | Выписка пациента из стационара                                      |                         |                       |
|                                                                       | Эпикриз в стационаре выписной (тмб)                                 |                         |                       |
|                                                                       | Рецепт по форме 107                                                 |                         |                       |
|                                                                       | Выполнение и реакция по иммунопрофилактике                          |                         |                       |
|                                                                       | Санаторно курортная карта по форме 076у                             |                         |                       |
|                                                                       | Заведение медицинской карты                                         |                         |                       |
|                                                                       | Контрольная карта диспансерного наблюдения                          |                         |                       |
|                                                                       |                                                                     |                         |                       |
|                                                                       |                                                                     |                         |                       |
|                                                                       |                                                                     |                         |                       |

*Рисунок 10 – форма обработки «Массовое подписание МД»*

После подписания документа врачом, необходимо подписать документ подписью Медицинской организации через обработку «Массовое подписание». СЭМД на основе созданного медицинского документа автоматически отправится в РЭМД.